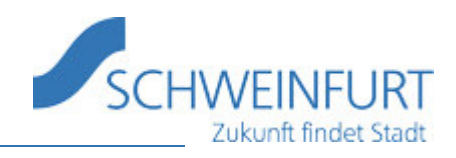

# **Kleine Pannenhilfe für die Onleihe**

Aller Anfang ist bekanntlich schwer – vor allem wenn es sich um EDV-Neuerungen handelt. Im Folgenden haben wir für Sie die am häufigsten vorkommenden Schwierigkeiten inklusive Lösungsmöglichkeiten (sofern bekannt) zusammengefasst.

**Bitte beachten Sie**: Sämtliche vorgeschlagenen Lösungen wurden den offiziellen Hilfetexten der Onleihe entnommen und/oder stammen aus dem Nutzerforum bzw. einschlägigen Internetseiten, für die die Stadtbücherei Schweinfurt keinerlei Gewähr übernehmen kann.

Sollten Sie hier keinen Rat finden, verweisen wir Sie auf die – wirklich guten – Hilfeseiten der Onleihe bzw. auf das Anwenderforum.

Onleihe-Hilfe: https://hilfe.onleihe.de/site/on

Anwenderforum: https://userforum.onleihe.de/

## **Allgemeine Probleme**

1. Sie können sich nicht einloggen:

Vielleicht wird Ihre Jahresgebühr fällig oder Ihr Konto ist wegen offenen Gebühren gesperrt?

Trifft dies nicht zu, überprüfen Sie bitte, ob Sie sich vertippt haben oder einer der folgenden Fälle vorliegt:

Passwort (=Geburtsdatum) wird nicht zehnstellig eingegeben

Sie haben einmal eine falsche Eingabe gemacht und diese wird über die automatische Ausfüllfunktion immer wieder neu eingetragen

Sie befinden sich auf einer falschen Anmeldemaske

Oder sind Sie auch noch Kunde bei einer anderen Onleihebibliothek und haben das dortige Paßwort abgespeichert? In diesem Fall zieht sich das Onleihesystem bei unserem Portal immer das falsche Paßwort aus dem Speicher.

**Lösung**: Die Passwort-Speicherung deaktivieren!

2. Die Onleihe-Seite lässt sich nicht aufrufen:

In diesem Fall verwenden Sie wahrscheinlich einen Speedport der Telekom als Rooter. Dieser stuft seit einem Update die Onleiheseite als nicht vertraulich ein und baut sie deshalb nicht auf. Die Telekom hat inzwischen mittels Firmware den Fehler behoben. Diese müssen Sie sich im Kundenportal der Telekom herunterladen. Oder Sie wenden sich direkt an Ihren Telekomkundencenter.

*Ausweg*: Lesen mit der Onleihe-App am Tablet oder Smartphone. Achtung: Sie müssen sich über "Mobile Daten" ins Internet einwählen, nicht übers WLAN! Ansonsten greift wieder der obige Fehler!! Oder Sie benutzen vorübergehend einen kostenlosen Hotspot.

Der nachfolgende Link bietet eine angeblich gut funktionierende Lösung an **(ohne Gewähr!)**: https://praxistipps.chip.de/sp…o-klappt-das-update\_98613 Es gibt dazu auch mehrere Einträge im Nutzerforum.

3. Die Onleiheseite läßt sich zwar aufrufen, aber ein Herunterladen bzw. Onlinelesen der ausgewählten E-Books ist nicht möglich. Die Fehlermeldungen sind je nach Variante unterschiedlich.

In diesem Fall ist zumindest eine Ihrer Komponenten (Browser, Digital Editions oder Betriebssystem) zu alt. Hier bleibt Ihnen nichts Anderes übrig, als diese zu aktualisieren. Eine entsprechende Liste sehen Sie unten.

### Folgende Kombinationen von Betriebssystem und Browser auf einem PC werden unterstützt

Wir empfehlen immer, die neueste Version der kompatiblen Browser zu verwenden.

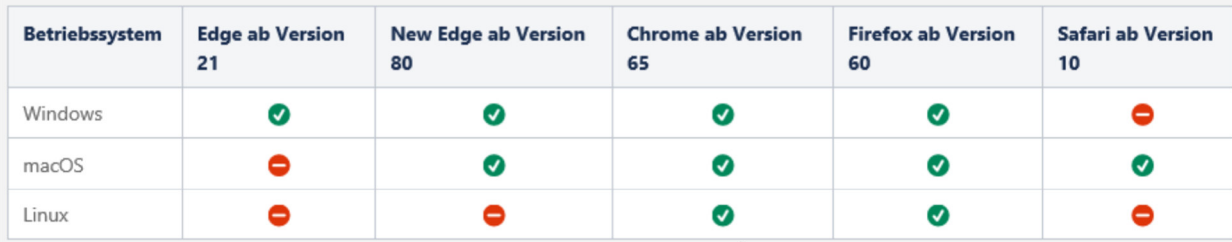

Andere Kombinationen von Gerät/Betriebssystem/Browser können eventuell mit einiden Einschränkungen funktionieren, werden aber nicht aktiv unterstützt. Beispiele:

- · iPad/iOS/Safari
- · PC/Windows 10/Vivaldi
- · Pixel Handy/Android/Chrome-Browser

Falls eine Kombination von Gerät/Betriebssystem/Browser nicht funktioniert, wird eine entsprechende Meldung angezeigt.

## **E-Reader-Probleme**

1. Schwierigkeiten beim Aufrufen der richtigen Onleiheseite:

Beim erstmaligen Aufrufen der Onleiheseite kann es Schwierigkeiten geben und Sie landen auf einer allgemeinen Seite der Onleihe oder dem Portal einer anderen Onleihebibliothek. In diesem Fall können Sie sich natürlich nicht mit den Daten der Stadtbücherei Schweinfurt anmelden.

Versuchen Sie es mit der Eingabe **www5.onleihe.de/schweinfurt** - In der Regel öffnet sich dann das korrekte Anmeldefenster.

2. E-Books lassen sich nicht öffnen:

Hier müssen Sie lediglich einmalig die sogenannte Passphrase eingegeben. Diese finden Sie unterhalb dem Button "Buch direkt lesen" und ist vierstellig (siehe Bild). Geht nicht mit Tolino Shine!

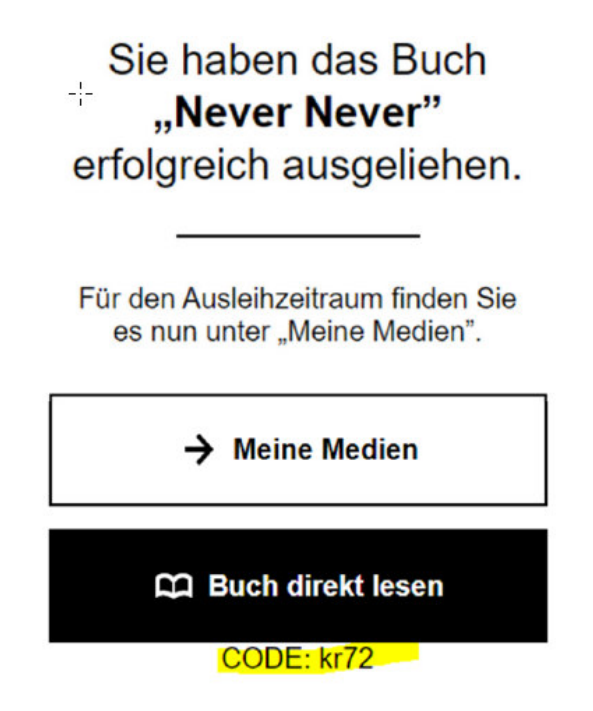

3. E-Book lässt sich nicht herunterladen:

Es handelt sich wahrscheinlich um ein neu erschienenes E-Book im Epub-3-Format. Diese lassen sich momentan nicht direkt auf den Tolino herunterladen. Der Fehler ist bekannt, an einer Lösung wird gearbeitet.

Die Fehlermeldung lautet wie folgt:

Tolino => "Ein Fehler ist aufgetreten und alle Aktionen wurden abgebrochen..."

Es kann bei einzelnen Titeln die nachstehende Fehlermeldung - beim ersten Download in der eReader Onleihe - in leicht unterschiedlichem Wortlaut auftreten: "Ein Fehler ist aufgetreten und alle Aktionen wurden abgebrochen. Bitte versuchen Sie es erneut oder starten Sie Ihren tolino neu" Bei einem weiteren Versuch den Titel zu öffnen, wird dann eine Meldung ausgegeben, dass der Titel "multimediale Inhalte" enthalten könnte. Bei Bestätigung dieser Meldung mit "Ja", wird der Titel nicht geladen. Die Meldung zu den multimedialen Inhalten ist dabei nicht der eigentliche Fehler.

Hierbei handelt es sich lediglich um einen Hinweis des Tolino, dass das Format des Titels - ePub3 - solche Inhalte beinhalten kann.

Achtung: Der Fehler betrifft nur die Tolino-Reader. Der Kauf eines neueren Modells behebt den Fehler deshalb nicht!

Der Fehler lässt sich umgehen, indem Sie die betreffenden Titel über Ihren PC/Laptop mittels Adobe Digital Editions auf Ihren Reader ziehen. Oder Sie lesen diese Titel über die Onleihe-App auf dem Tablet bzw. Smartphone.

Sollte Sie auch ältere E-Books nicht herunterladen können, könnte es auch sein, dass Ihr Reader zu alt ist.

Aus untenstehender Kompatibilitätsliste können Sie ersehen, welche Modelle onleihetauglich sind.

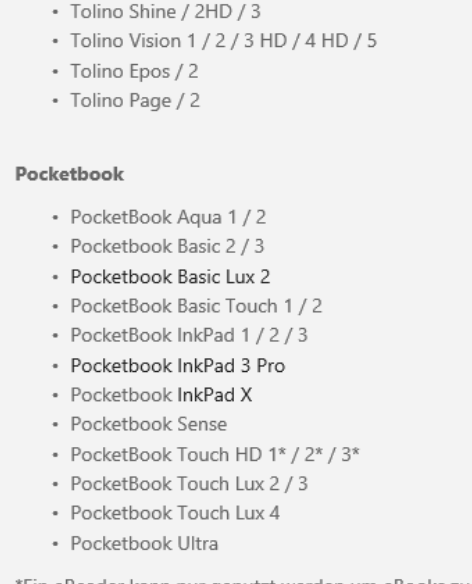

Tolino

\*Ein eReader kann nur genutzt werden um eBooks zu lesen, nicht für eAudio, auch wenn das Gerät über einen Audioplayer verfügt.

## 4. E-Book werden nicht korrekt vom ADE herübergeladen:

Bei E-Books im Epub-3-Format kann es vorkommen, daß die Leihinformationen vom ADE nicht korrekt übertragen werden. Versuchen Sie in diesem Fall, ein weiteres E-Book im alten Format auf den Reader schieben. Die fehlenden Daten des vorherigen werden dann ergänzt. (siehe Bild unten).

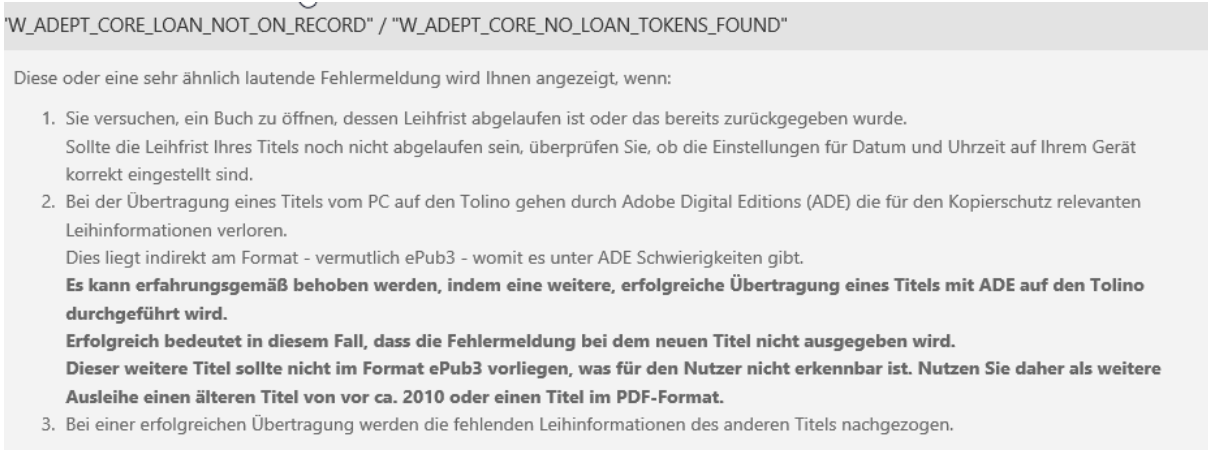

## **Probleme mit dem Digital Editions**

1. Fehler beim Herunterladen

Wenn Sie beim Herunterladen die Meldung im Digital Editions "Download nicht möglich. Fehler beim Abrufen der Lizenz..." (siehe Bild) erhalten, liegt das an einem Update von Windows 10, das auf Programmebene versehentlich einen Haken beim Leserecht des ADE entfernt hat.

Sie können den Fehler beheben, indem Sie in den Windows-Einstellungen des Adobe Digitial Editions den entsprechenden Haken wieder setzen. Oder Sie deinstallieren den ADE und spielen ihn anschließend neu auf (siehe Bild).

## "E Adept Document Open Error"

Bei einer Umstellung auf Windows 10 kann die Fehlermeldung "Download nicht möglich. Fehler beim Abrufen der Lizenz. Lizenzserver-Kommunikationsfehler: E ADEPT DOCUMENT OPEN ERROR" in Adobe Digital Editions auftreten.

Der Fehler tritt auf, wenn die Lese- und Schreibberechtigungen für das Verzeichnis ../My Digital Editions beim Upgrade auf Windows 10 nicht korrekt gesetzt wurden. Bei Anmeldung mit dem neuen Microsoft-Konto statt eines lokalen Benutzerkontos, ist der Zugriff nicht mehr gegeben

Der angemeldete Benutzer muss Lese- und Schreibrechte für das Verzeichnis ../My Digital Editions haben.

### Lösunaswege

- 1. Stellen Sie die Berechtigungen für den lokal angemeldeten Benutzer auf das Verzeichnis "/My Digital Editions manuell wieder her.
- 2. Deinstallieren Sie Adobe Digital Editions und installieren Sie es anschließend neu. Verwenden Sie dabei den Benutzer, den Sie auch in Zukunft verwenden werden.

Für den umgekehrten Fall, dass das Microsoft-Konto ebenfalls Zugriff auf das Verzeichnis erhalten soll, verwenden Sie als Nutzernamen die mit dem Microsoft-Konto assoziierte E-Mail-Adresse.

**Link zur Seite** 

### 2. Der Adobe Digital Editions lässt sich nicht installieren:

Bei ganz neuen Windows 10-Versionen kann es vorkommen, dass sich der ADE nicht installieren lässt, da Microsoft mit Absicht die Ausführung von EXE-Dateien von Drittanbietern unterdrückt.

An diesem Problem haben sich auch schon echte EDV-Profis die Zähne ausgebissen. Laut einschlägigen Internetforen soll es jedoch möglich sein, diese Sperre zu umgehen, indem man die Installationsdatei des ADE nicht öffnet/startet, sondern sie auf der Festplatte abspeichert und sie von dort aus ausführen.

Ansonsten bleiben Ihnen nur die Alternativen, Ihre E-Books am PC/Laptop online bzw. auf einem mobilen Endgerät mit der Onleihe-App zu lesen oder die E-Books mittels WLAN auf den Reader herunterzuladen

3. Falls die E-Books sich nicht im ADE öffnen, sondern in Ihrem Downloadordner als Link mit Endung "acsm" landen, versuchen Sie bitte, die betreffende Datei über Rechtsklick und Auswahl des ADE zu öffnen.

↓ Adobe Digital Editions wird unter Windows 10 nicht zum Öffnen angeboten

Wenn Ihnen unter Windows 10 beim Versuch ein eBook zu öffnen Adobe Digital Editions in der Liste der Programme nicht angeboten wird, obwohl Sie die Software zuvor installiert haben, gehen Sie wie folgt vor:

- · Klicken Sie auf der Onleihe auf Download und wählen Sie anschließend "öffnen mit".
- . Eine Liste möglicher Programme zum Öffnen erscheint. Ist ADE nicht dabei, wählen Sie "Weitere Apps" und dann "Andere App auf diesem PC suchen".
- · Wählen Sie im sich öffnenden Datei-Explorer direkt die Exe-Datei von ADE aus unter "c:/Programme (x86)/Adobe/Adobe Edition".

Ihr PC merkt sich diesen Vorgang. Künftig wird Ihnen ADE beim Öffnen von eBooks direkt angeboten.

## 4. Die E-Books lassen sich generell nicht mit dem ADE öffnen und Sie sind im Besitz eines Apple-Geräts Hier liegt der Fehler beim Betriebssystem OS. Einen eventuellen Lösungsweg finden Sie im folgenden Bild.

#### eBooks lassen sich unter MacOS nicht mit ADE öffnen

Beim Download eines eBooks der Onleihe kann es unter MAC OS beim Öffnen mit Adobe Digital Editions (ADE) zu Schwierigkeiten kommen. Adobe Digital Editions stürzt ab bzw. der Ladebalken friert ein.

Der Fehler scheint insbesondere mit den Betriebssystemen OSX 10.10 und 10.11 aufzutreten.

#### Lösungswege

- 1. Workaround:
	- · Laden Sie das eBook herunter und öffnen Sie es mit Adobe Digital Editions
	- . Hier stürzt ADE ab, bzw. friert ein. Beenden Sie das Programm mit "sofort beenden".
	- · Suchen Sie die heruntergeladene Datei in Ihrem Datei-Explorer unter "Dokumente" → "My Digital Editions" und öffnen Sie diese.
	- · ADE öffnet sich erneut und zeigt das Buch an.
- 4 Wir haben hierzu auch Kontakt mit Adobe und Apple aufgenommen und eine Lösung gesucht. Beide Unternehmen verweisen wegen des Fehlers aufeinander

Nutzerinnen und Nutzer können sich auch an die jeweiligen Unternehmen selbst wenden. Der Fehler ist nicht durch die divibib lösbar. Wir halten uns an die aktuellen Spezifikationen, die uns durch das von den Verlagen geforderte Adobe DRM vorgegeben sind.